## Upload and Add an Audio Narration file to a Claro Page

**Created On: April 30, 2021**

**Created with:**

1. Select + Add to Your Page.

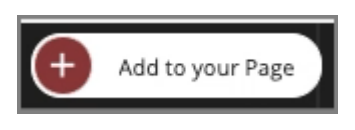

2. On the Favourites tab which opens by default, select Narration.

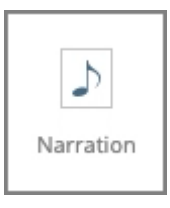

3. The Media Browser will open.

If the audio file is already uploaded, simply select it. Otherwise, upload the file then select it.

Select the audio file "EmailComputerVirusesNarration.mp3".

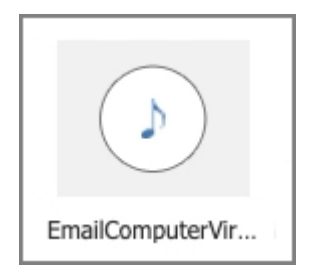

4. Select Insert.

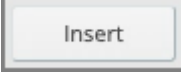

5. The file is added to your page.

Close the Add to your Page panel using the X.

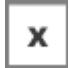

6. Below the Stage, select Timeline.

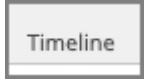

7. The Timeline has been set to synchronize to the narration file, which you can confirm by the noting the "Narration:" timing field.